## 2.随意契約業者登録 登録申請

## 2.1 委託役務随意契約業者 登録申請

委託役務随意契約業者の登録申請を行います。

# 新規申請の流れ

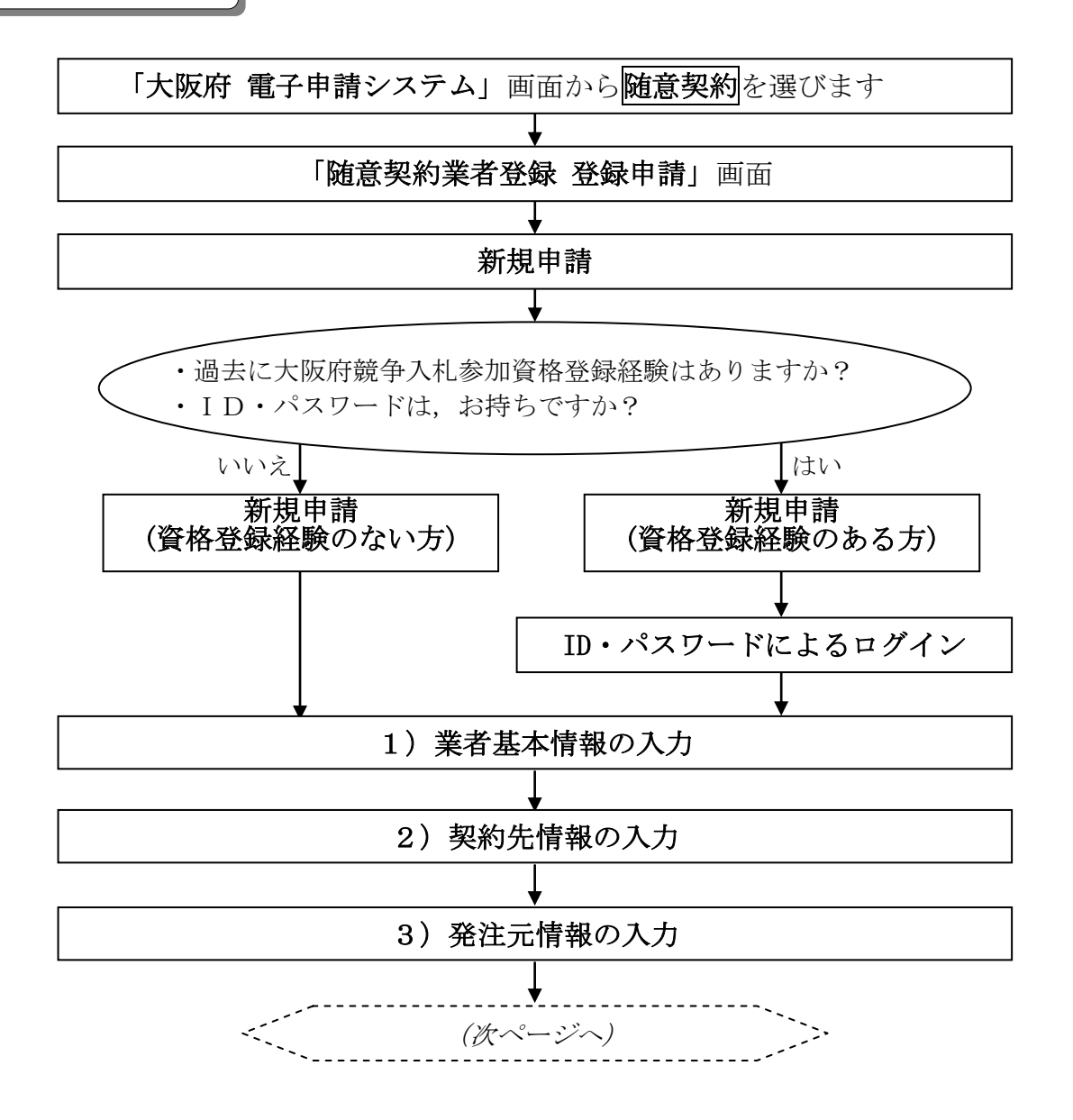

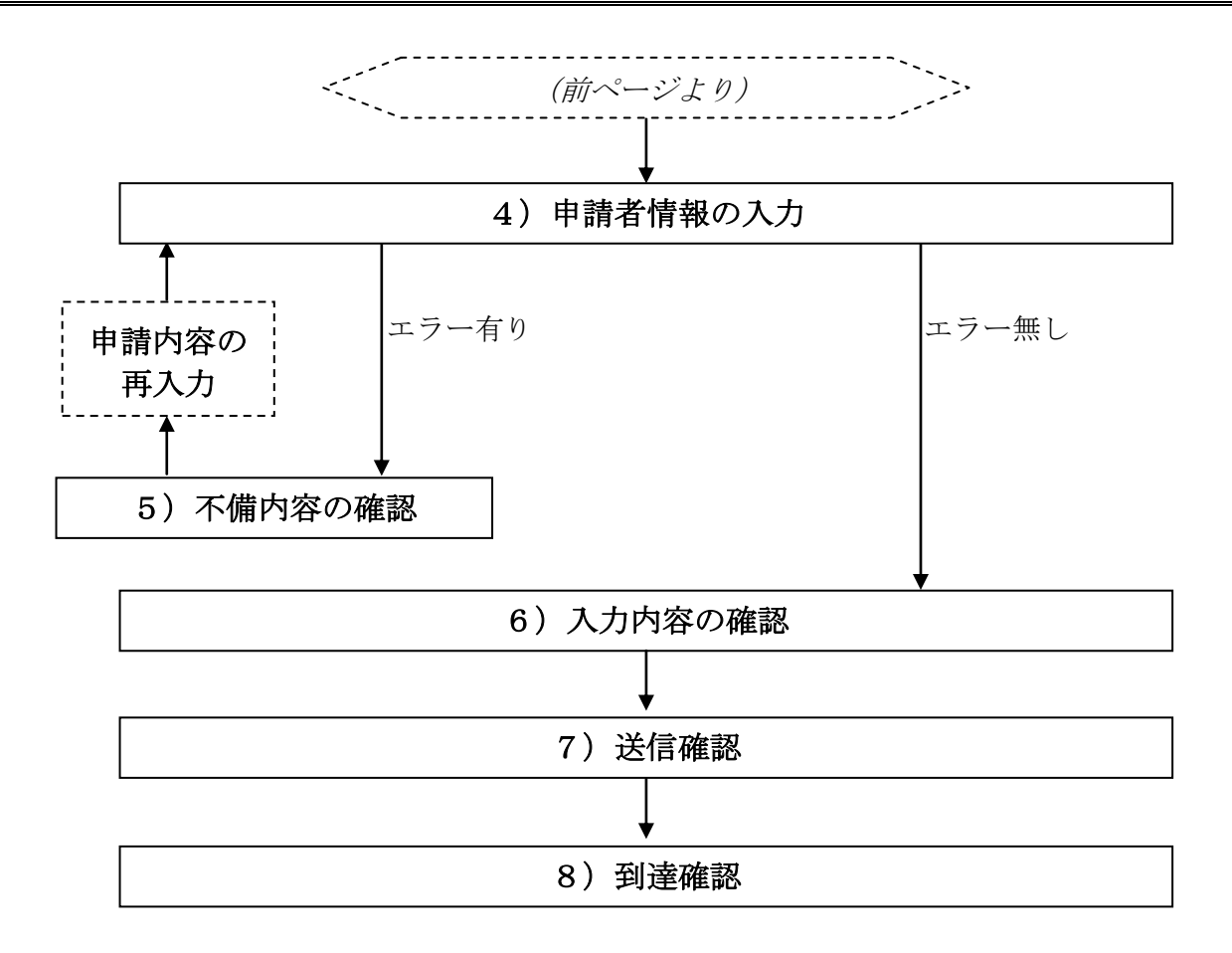

#### 「委託役務随意契約業者 登録申請」画面の呼び出し方

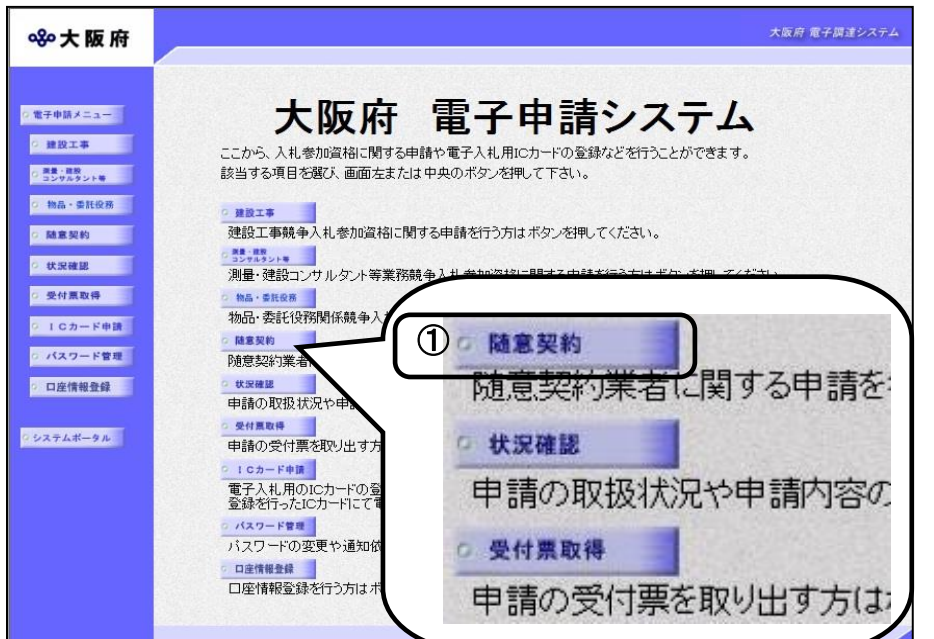

①「大阪府 電子申請システム」 画面から随意契約をクリック します。

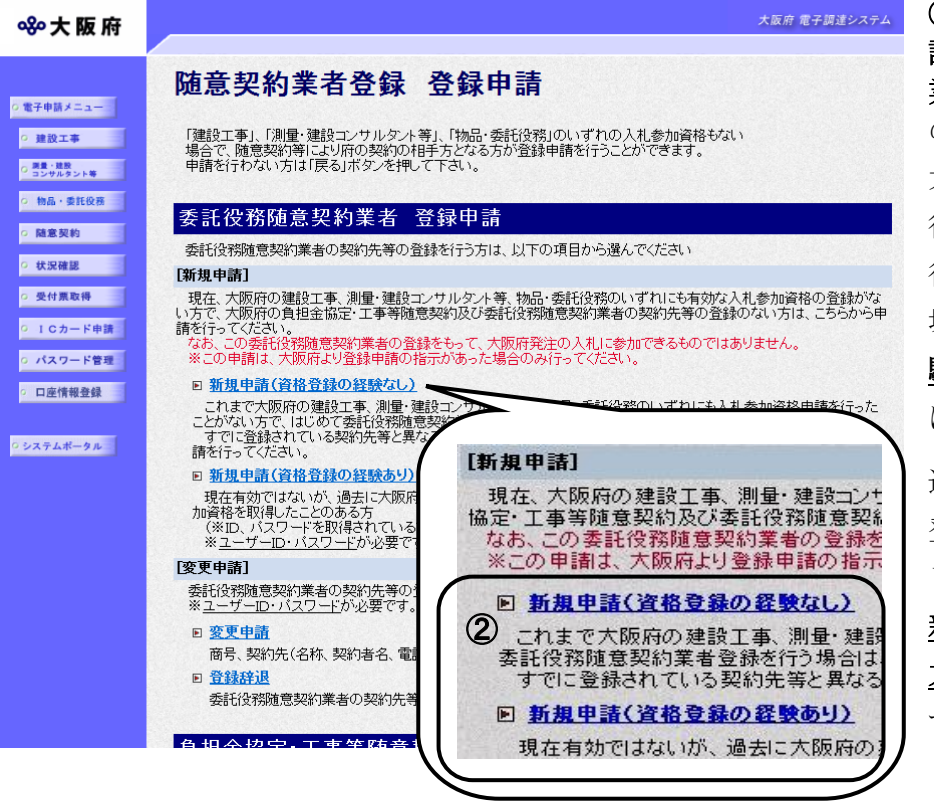

②「随意契約業者登録 登録申 請」画面で,委託役務随意契約 業者 登録申請の[新規申請] のいずれかをクリックします。 大阪府の入札参加資格登録を 行っていない方で、初めて委託 役務随意契約業者登録を行う 場合は、新規申請(資格登録経 **験のない方)**をクリックし, 4 に進みます。

過去に大阪府の入札参加資格 登録経験のある方 (ID, パス ワードを取得されている方)は,

新規申請(資格登録経験のある 方)をクリックし、③へ進みま す。

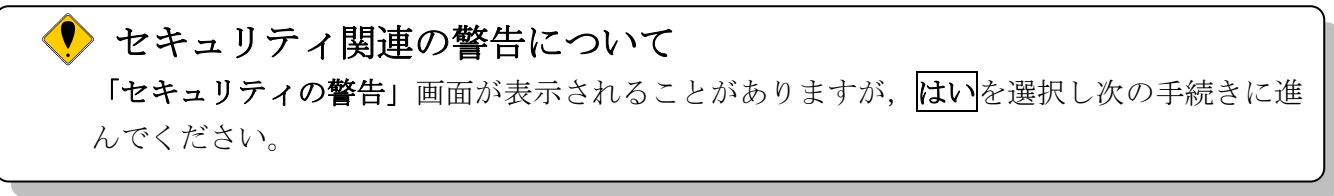

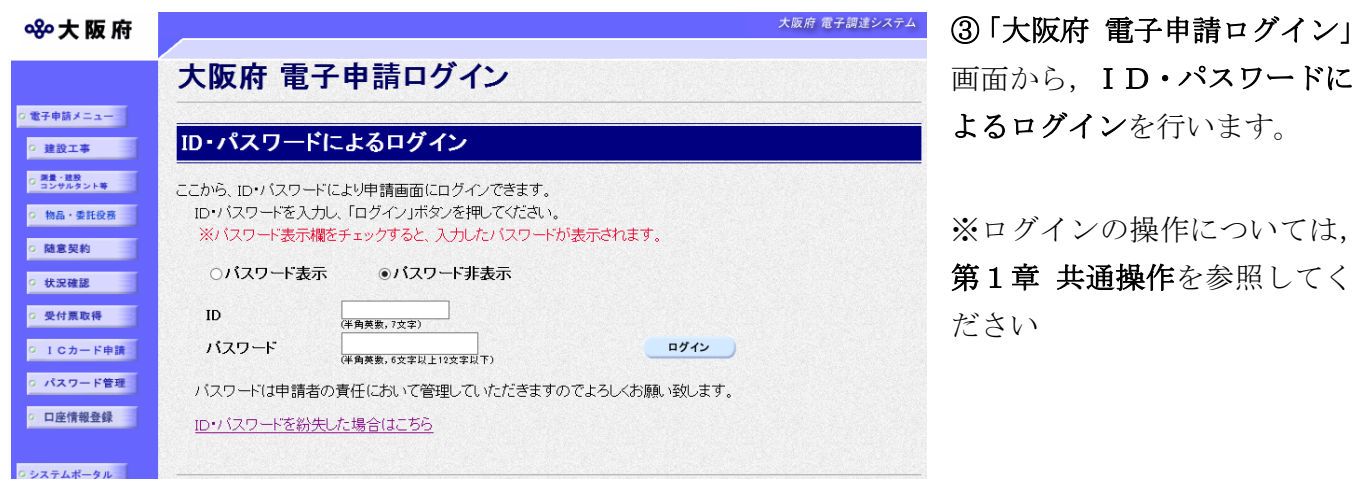

画面から,ID・パスワードに よるログインを行います。

※ログインの操作については, 第1章 共通操作を参照してく

# ◆ セキュリティ関連の警告について

「セキュリティの警告」画面が表示されることがありますが、はいを選択し次の手続きに進 んでください。

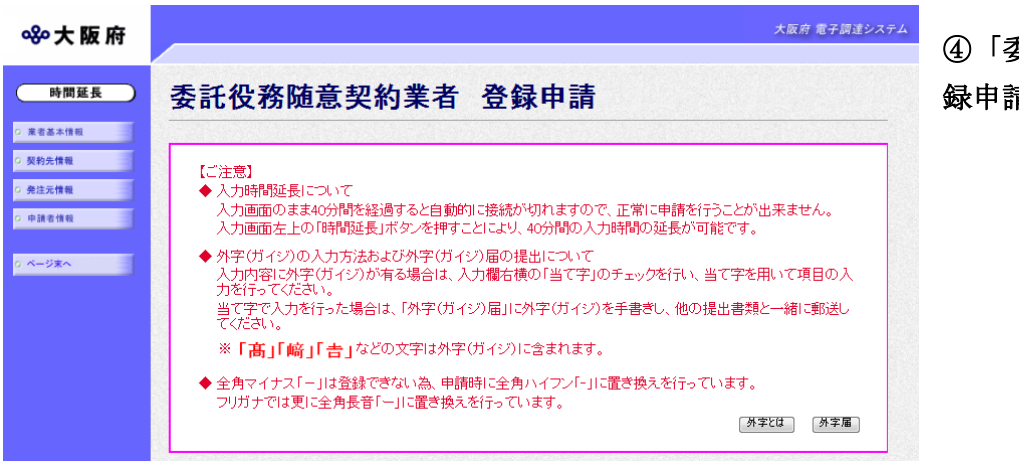

④「委託役務随意契約業者 登 録申請」画面が表示されます。

◆ 入力時間延長について 入力時間が40分を経過すると,自動的に接続が切れてしまい正常に申請を行うことができ ません。

申請に40分以上かかることが予想される場合は、画面左上の<mark>時間延長</mark>をクリックして40 分間の時間延長を行ってください。(何度でも時間延長は可能です)

## 1)業者基本情報の入力

#### ①資格登録経験のない場合

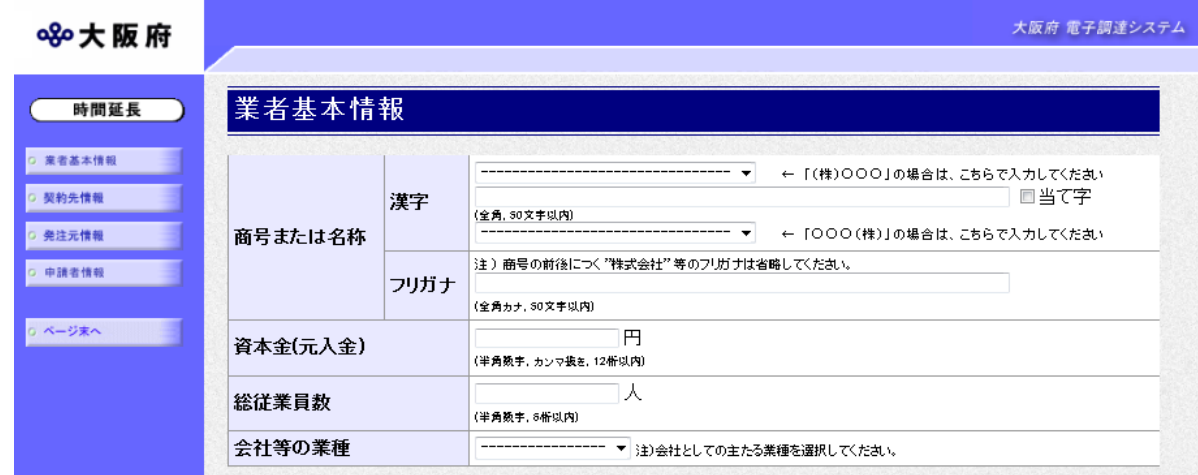

#### ②資格登録経験のある場合

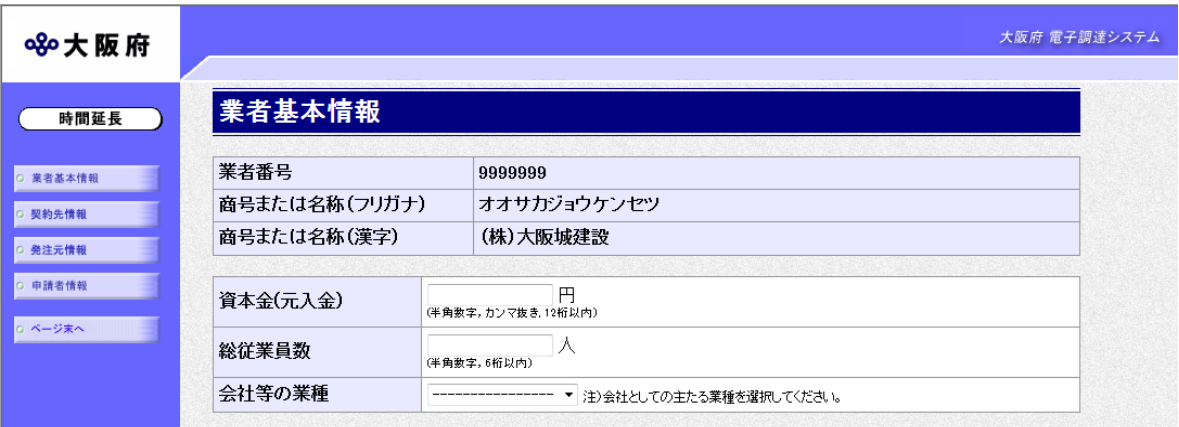

面面左の<mark>業者基本情報</mark>をクリックするか、画面右のスクロールバーで下にスクロールして、業者 基本情報の入力画面を表示し,各項目の入力を行います。

「随意契約業者登録 登録申請」画面で,新規申請(資格登録経験のない方)をクリックした場合 は①の入力画面が表示され、新規申請(資格登録経験のある方)をクリックした場合は②の入力 画面が表示されます。

入力後、画面左の<mark>契約先情報</mark>をクリックします。 →→2)契約先情報の入力へ

◆ 当て字について (外字の運用) 外字とは「JIS第1水準または第2水準以外の文字」です。 代表的な外字の例として,以下のようなものがあります。 「髙」「﨑」「吉」 外字については,本システム上で取り扱えません。 外字を含んだ名称等を申請する場合は,次の操作等が必要となります。 ①当て字による項目入力 ②入力欄右横の当て字にチェックを入れ,他の申請内容入力後,申請の送信 ③申請の送信後ただちに外字届を作成し,他の提出書類と一緒に郵送 ※外字届は、画面上部の【ご注意】欄の外字届をクリックし、表示・印刷します。 なお、全角マイナス「ー」は登録できない為、申請時に全角ハイフン「-」に置き換えを 行っています。フリガナではさらに全角長音「ー」に置き換えを行っています。

2) 契約先情報の入力

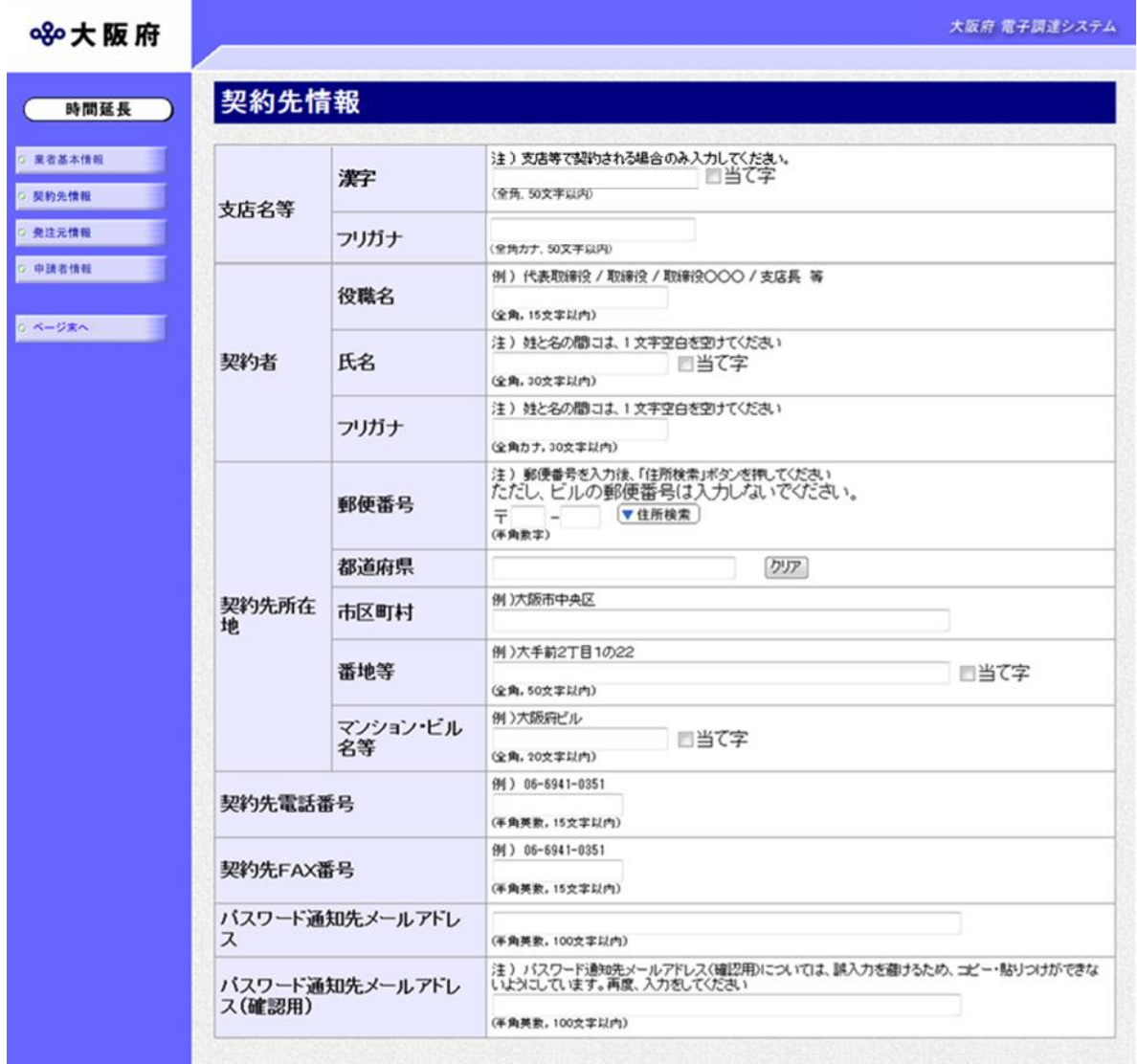

契約先情報を入力します。

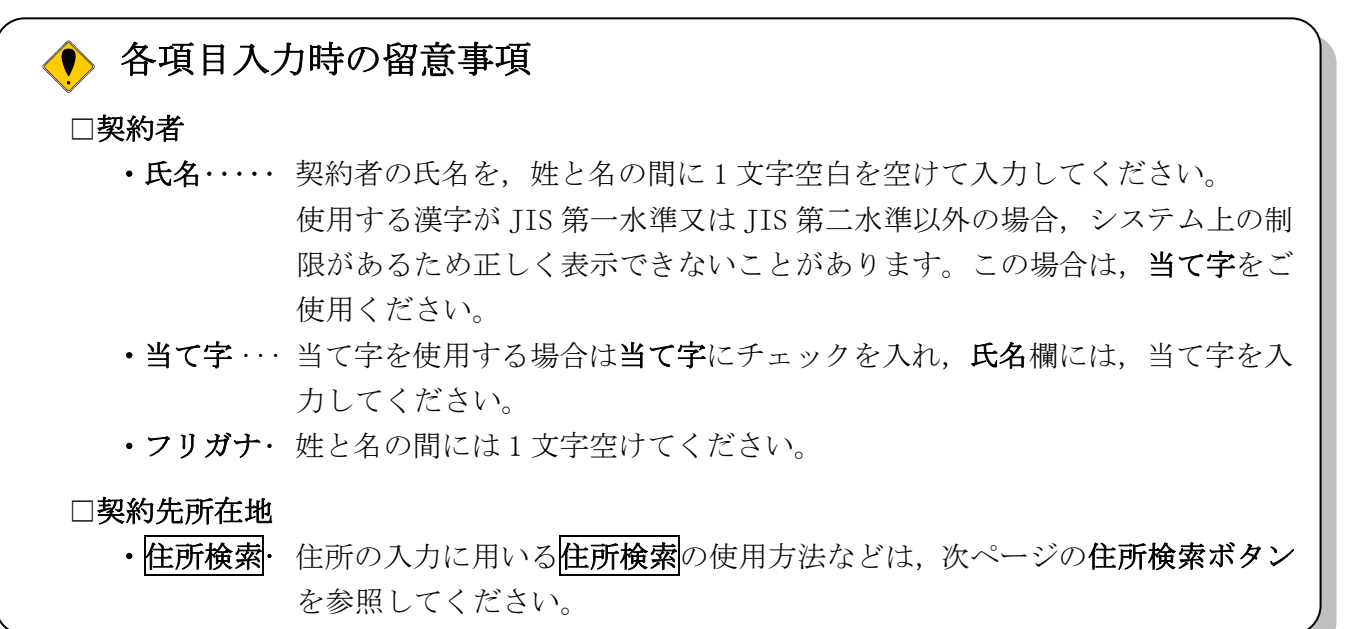

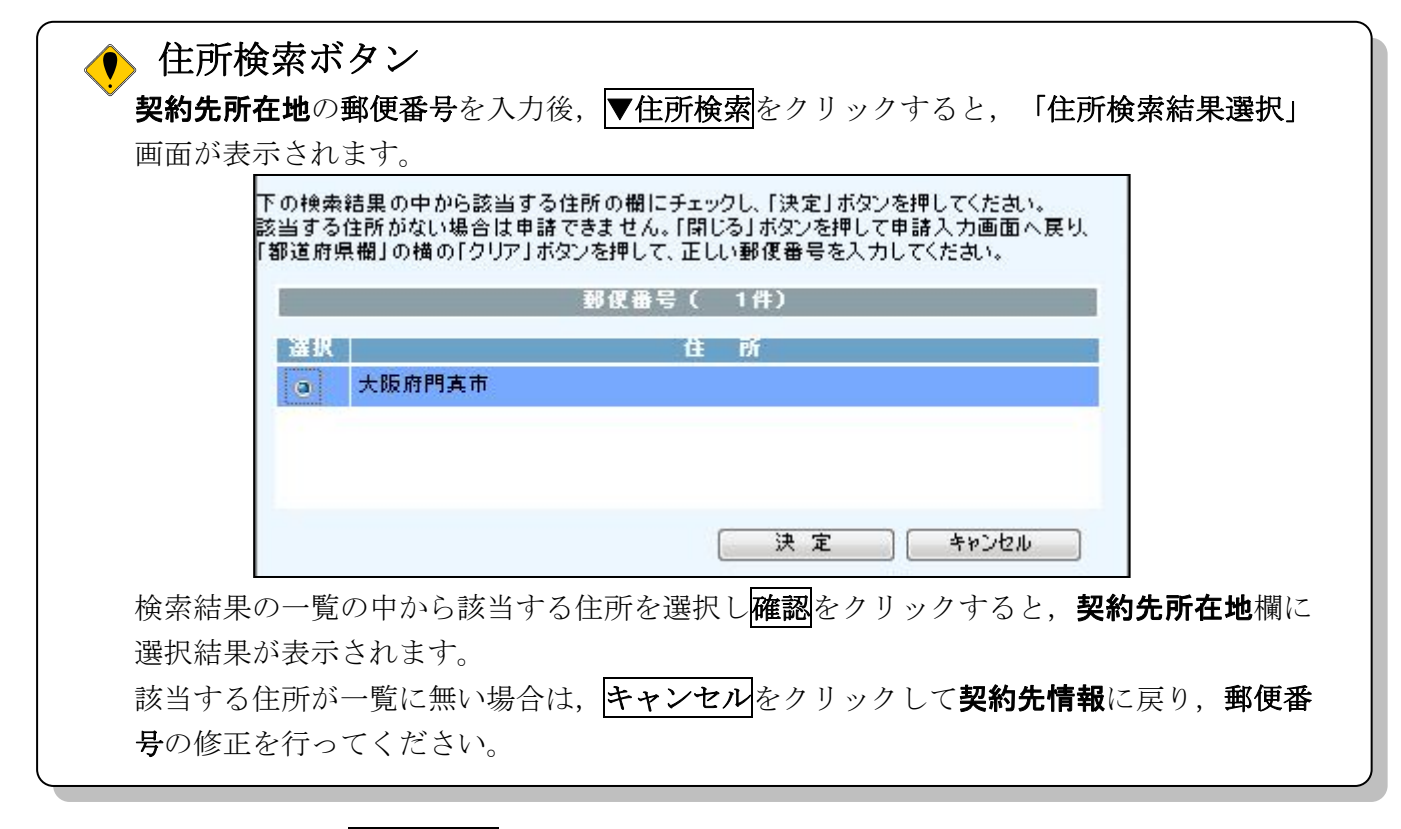

入力後、画面左の発注元情報をクリックします。

→→3)発注元情報の入力へ

### 3)発注元情報の入力

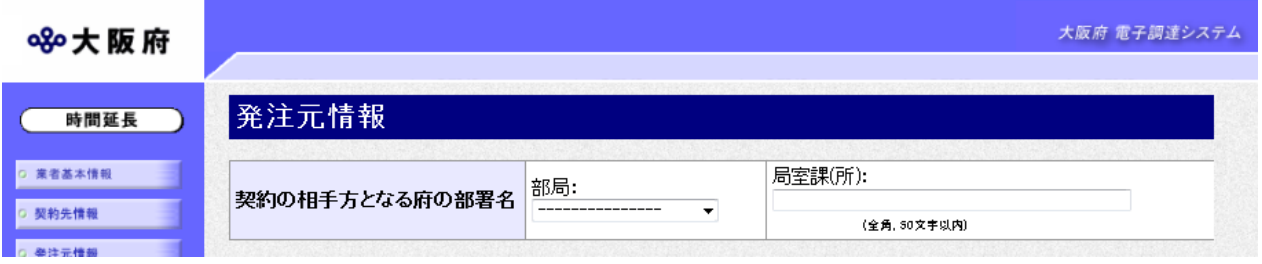

契約の相手方となる府の部署名の部局を選択し,局室課(所)を入力します。

入力後、画面左の中請者情報をクリックします。

→→4)申請者情報の入力へ

## 4)申請者情報の入力

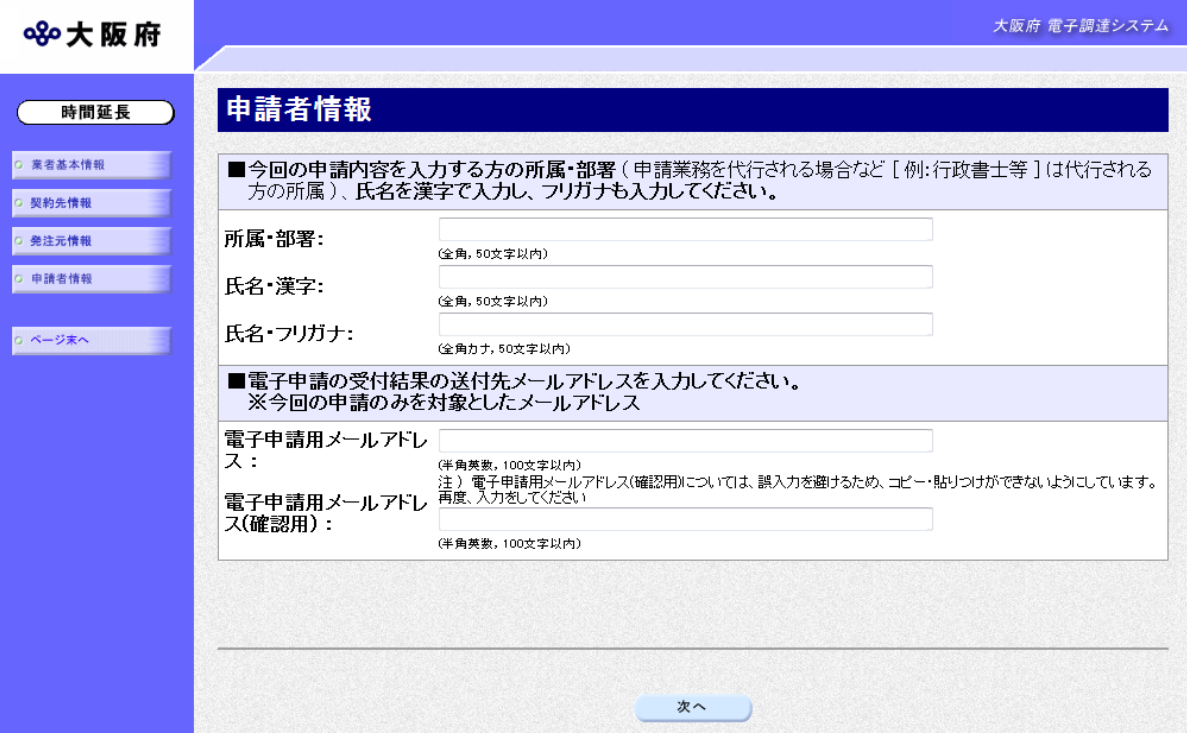

今回の申請で申請内容を入力した人の情報を入力します。

#### 申請業務を代行する場合

申請業務を代行される場合など(例:行政書士等)は,代行される方の所属,氏名を入力して ください。

### ◆ 電子申請用メールアドレスについて

電子申請用メールアドレスで指定したアドレスは,受付結果通知や入札参加資格申請審査 結果等の電子申請の状態遷移を通知するメールの送付先となります。

- ※電子申請用メールアドレスは、この後変更ができませんので、入力間違いの無いよう注 意してください。
- ※電子申請用メールアドレス(確認用)については、誤入力を避けるため、コピー・貼り つけができないようにしています。再度,入力をしてください。

入力後、次のいずれかの操作を行います。

◆申請内容を送信する場合は、画面下の次へをクリックします。

・入力内容に不備が有る場合

#### →→5)不備内容の確認へ

・入力内容に不備が無い場合

→→7)入力内容の確認へ

◆申請内容を修正入力する場合は、画面左のボタンの中から修正が必要な項目のボタンをクリッ クし,各申請入力の操作に戻ります。

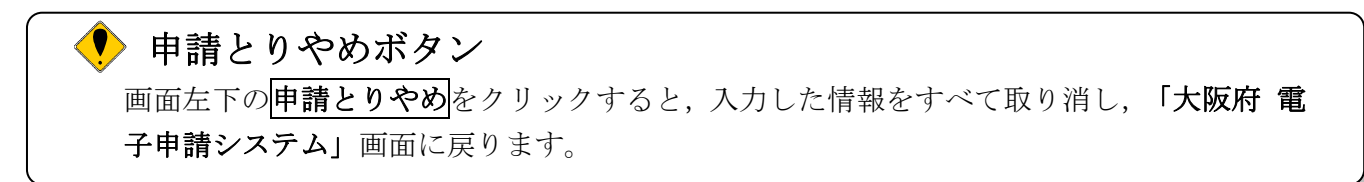

### 5)不備内容の確認

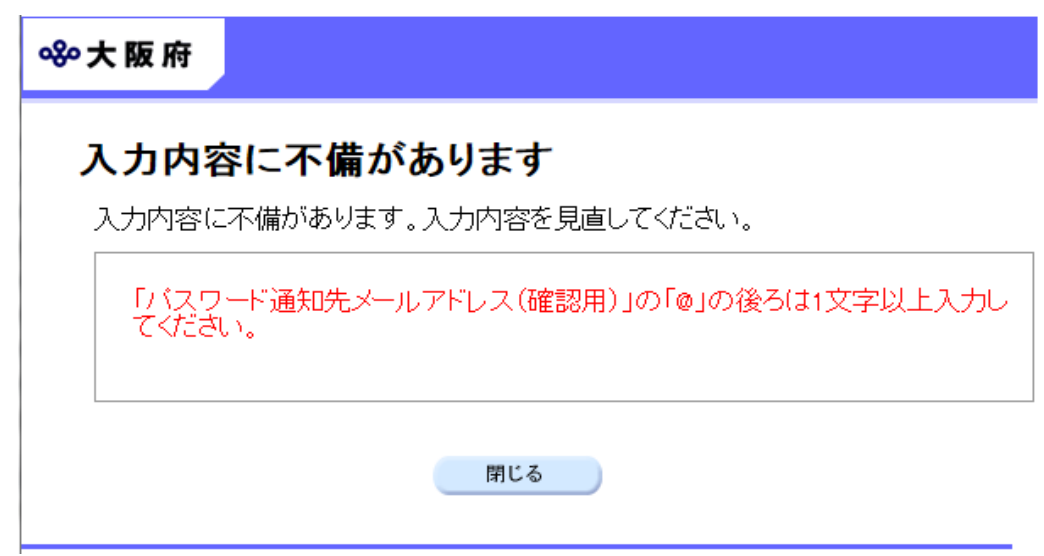

入力した内容に不備があった場合はエラーとなり,上図のような画面が表示されます。

表示された不備内容を確認後, 明じるをクリックし, 「委託役務随意契約業者 登録申請」画面 で入力内容の見直し・再入力を行ってください。

## 6)入力内容の確認

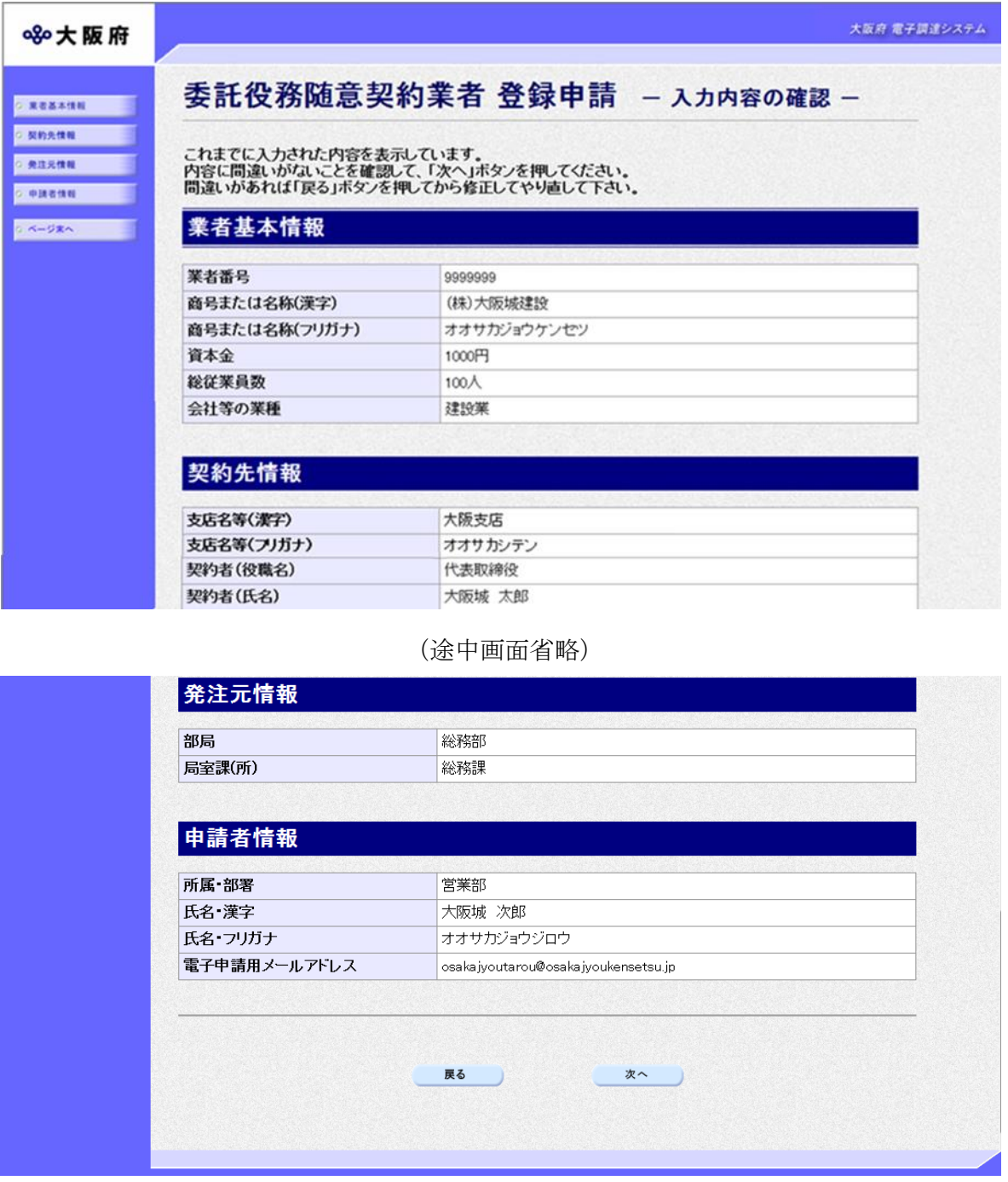

「委託役務随意契約業者 登録申請」画面で入力した情報の確認を行います。

確認後,画面左のページ末へをクリックするか画面右のスクロールバーを使って、画面最下部を 表示し,次のいずれかの操作を行います。

- ◆入力内容が正しい場合は、画面下の次へをクリックします。
- ◆入力内容を修正する場合は、画面下の<mark>戻る</mark>をクリックします。

## 7)送信確認

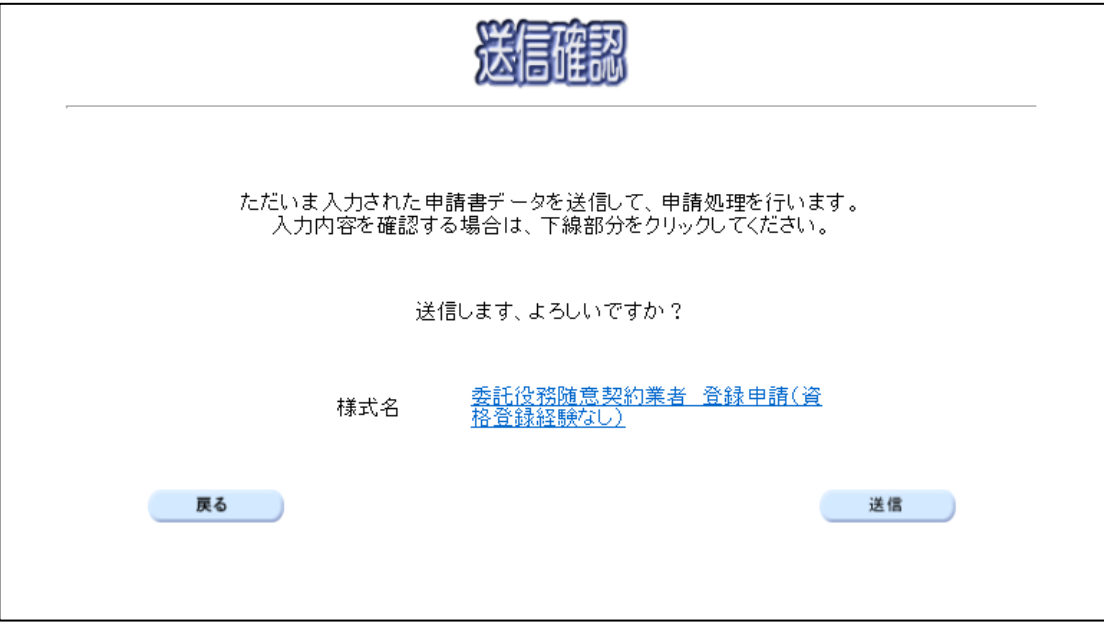

◆申請を送信する場合は、<mark>送信</mark>をクリックします。

→→8)到達確認へ

◆送信をキャンセルする場合は、反るをクリックします。

→→6)入力内容の確認へ

◆送信前に申請内容を確認する場合は、委託役務随意契約業者登録申請(資格登録経験なし)また は委託役務随意契約業者 登録申請 (資格登録経験あり) をクリックします。クリックすると, 「委 託役務随意契約業者 登録申請(資格登録経験なし)」または「委託役務随意契約業者 登録申請(資 格登録経験あり)」画面が表示されます。

ま示内容を印刷する場合は、画面下の印刷をクリックします。

「委託役務随意契約業者 登録申請(資格登録経験なし)」または「委託役務随意契約業者 登録 中請(資格登録経験あり)」画面を閉じる場合は、画面下の<mark>閉じる</mark>をクリックします。

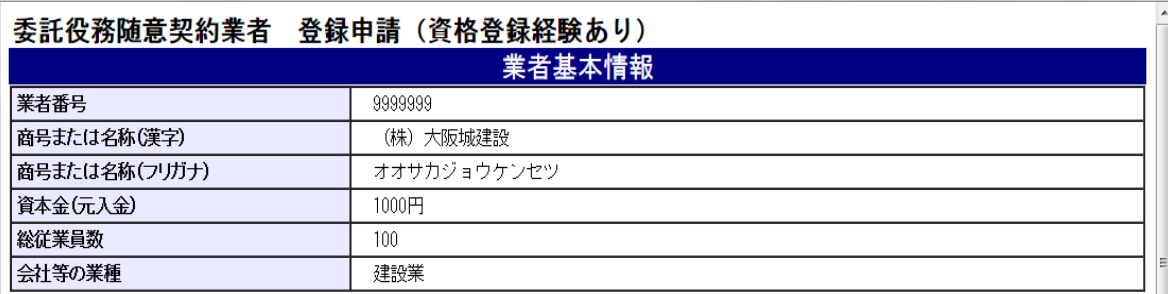

#### (途中画面省略)

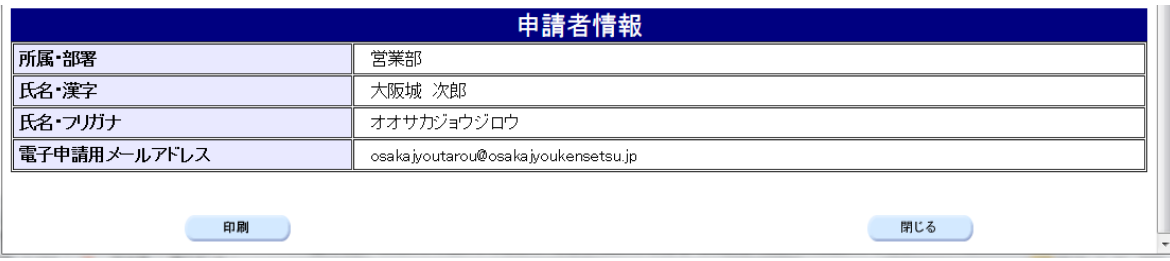

8)到達確認

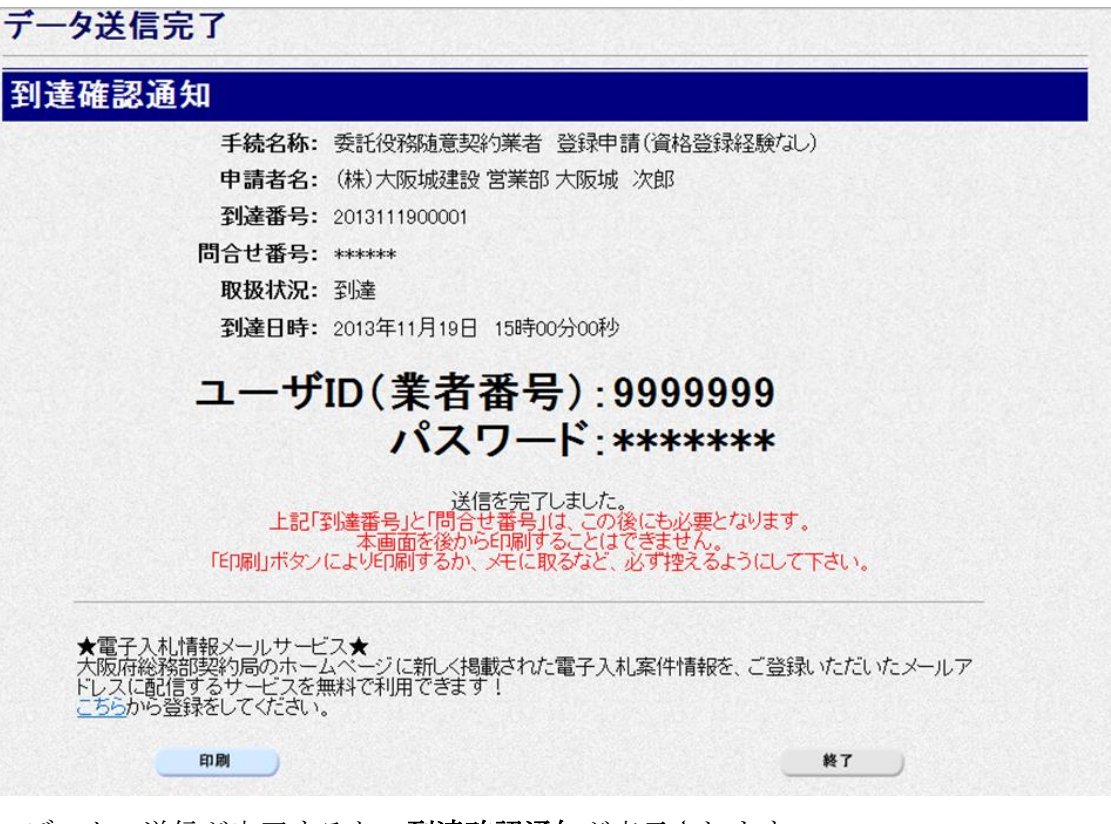

データの送信が完了すると、到達確認通知が表示されます。 内容を確認し,画面下の印刷をクリックして印刷を行います。 印刷処理後, 終了がクリック可能となりますので、終了をクリックして「大阪府 電子申請シス テム」画面に戻ります。

## ● 到達確認通知内容の控え

到達確認通知の到達番号と問合わせ番号は,この後の取扱状況を照会する時などに必須とな りますので、内容を確認の上<mark>印刷</mark>をクリックして印刷するかメモを取るなどして、必ず控え をとるようにしてください。

### ◆ 送信完了後の処理の流れ

データ送信完了後,大阪府において送信されたデータに基づいて申請の受付確定処理が行わ れます。郵送書類が必要な場合は,書類の到着後に受付確定処理が行われます。 受付確定処理が終われば、申請者情報で指定した電子申請用メールアドレスに通知が届きま す。なお現在の処理状況は、「申請取扱状況確認」画面で確認できます。 ※「申請取扱状況確認」画面については、第3章 1.状況確認を参照してください。